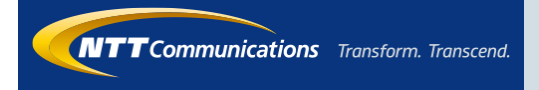

# 0035ビジネスモード アプリ操作マニュアル (Android)

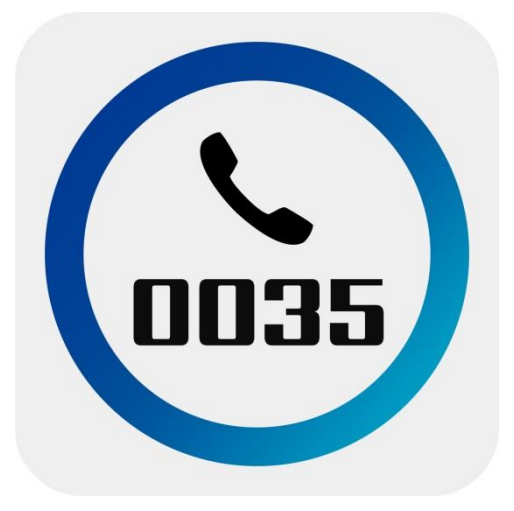

2018.2.23 Ver 2.0

### 1.アプリインストール

Play ストアからアプリをインストールします。

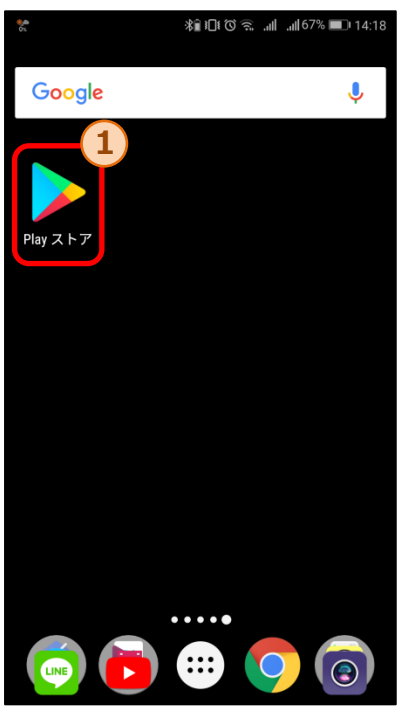

1.ホーム画面から①のAplay ストアを選択 し、 Play ストアを開きます。

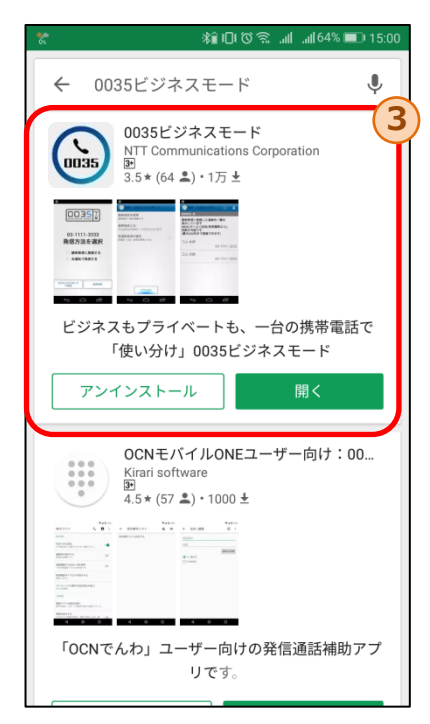

3.検索結果から③の「0035ビジネス モード」を選択し、「0035ビジネス モード」アプリのページを開きます。

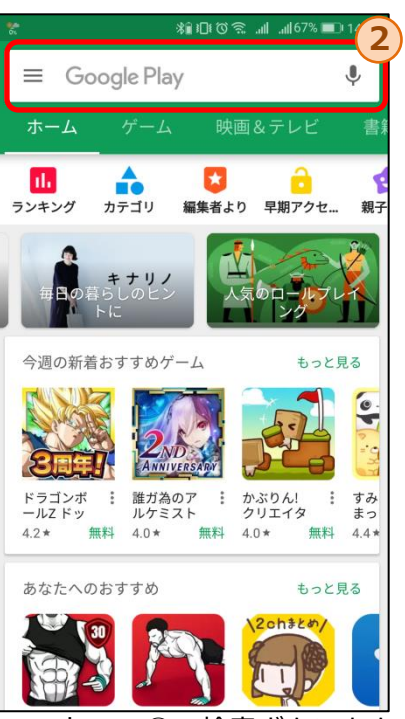

- 2. Play ストアの2の検索ボタンをタップし、 「0035ビジネスモード」と入力します。
	- $\sqrt{2}$ ビジネスもプライベートも、一台の携帯電話で「使い分け」<br>0035 ビジネスモード Ξ **BUSINESS MODE** 0035ビジネスモード NTT Communications Corporation 0035  $\overline{3}$ 4  $3.5$ Ŵ -1 ы 累計ダウンロ<br>ード数 ビジネス 類似のアイテ  $64$   $\approx$ ビジネスもプライベートも、一台の携帯 電話で「使い分け」0035ビジネスモード 詳細はこちら  $\bullet$  $\boxed{0035}$ **HPREEMY** 簡単発信に登録した連絡<br>表示しています<br>MENUキーより追加(発信 簡単発信とは
	- 4.④のインストールボタンをタップ後、同 意するボタンをタップし「0035ビジネス モード」アプリのインストールを開始し ます。

### 2.初回起動時

いずれかの操作により「0035ビジネスモード」アプリが起動します。

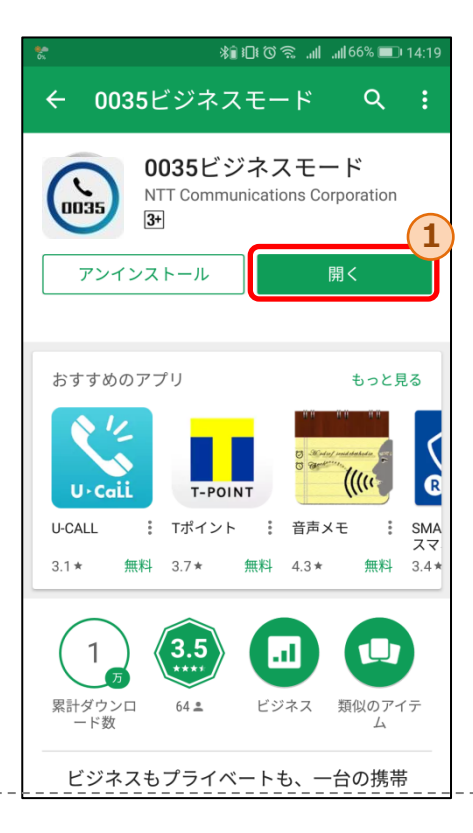

Play ストアからのアプリインストール後の 開くボタン①をタップ

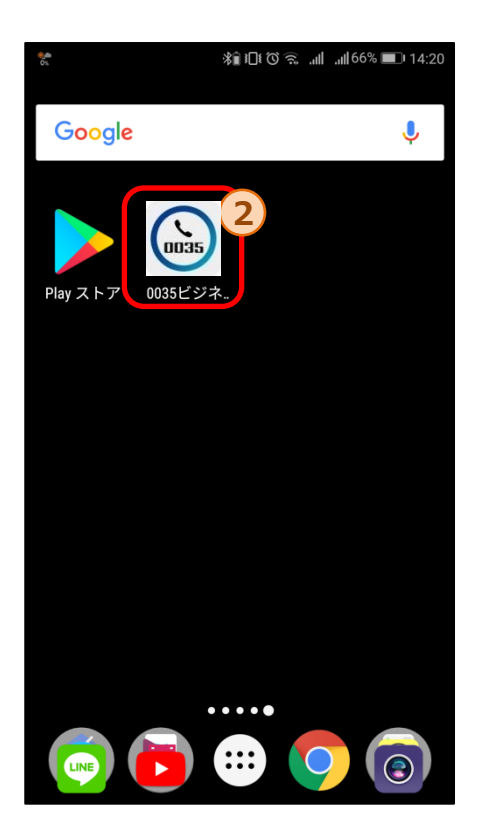

アプリインストール後に「0035ビジネスモード」 アプリのアイコン②をタップ

# 3.キーパッド画面

キーパッド画面では、番号を直接入力しての発信が可能です。

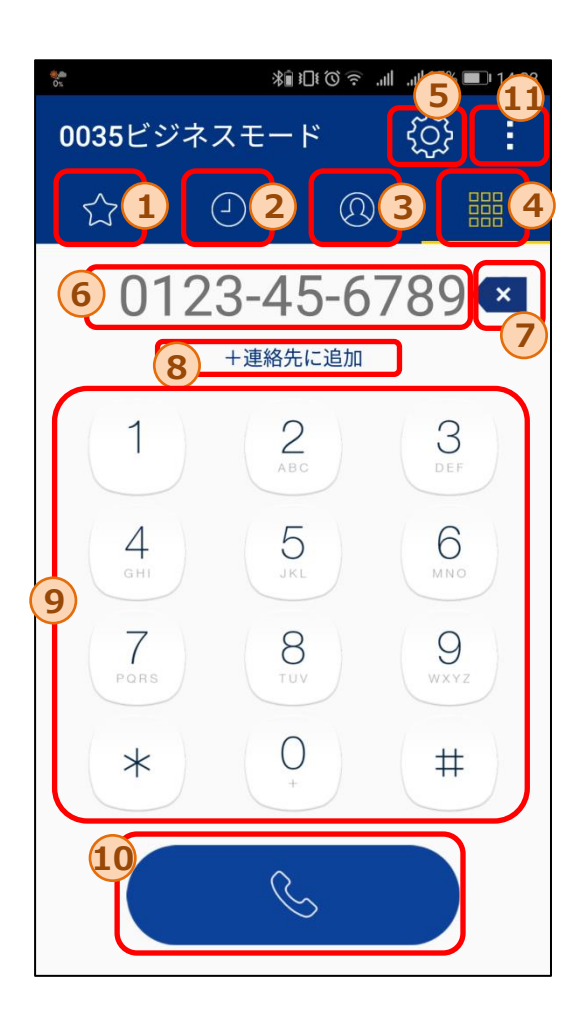

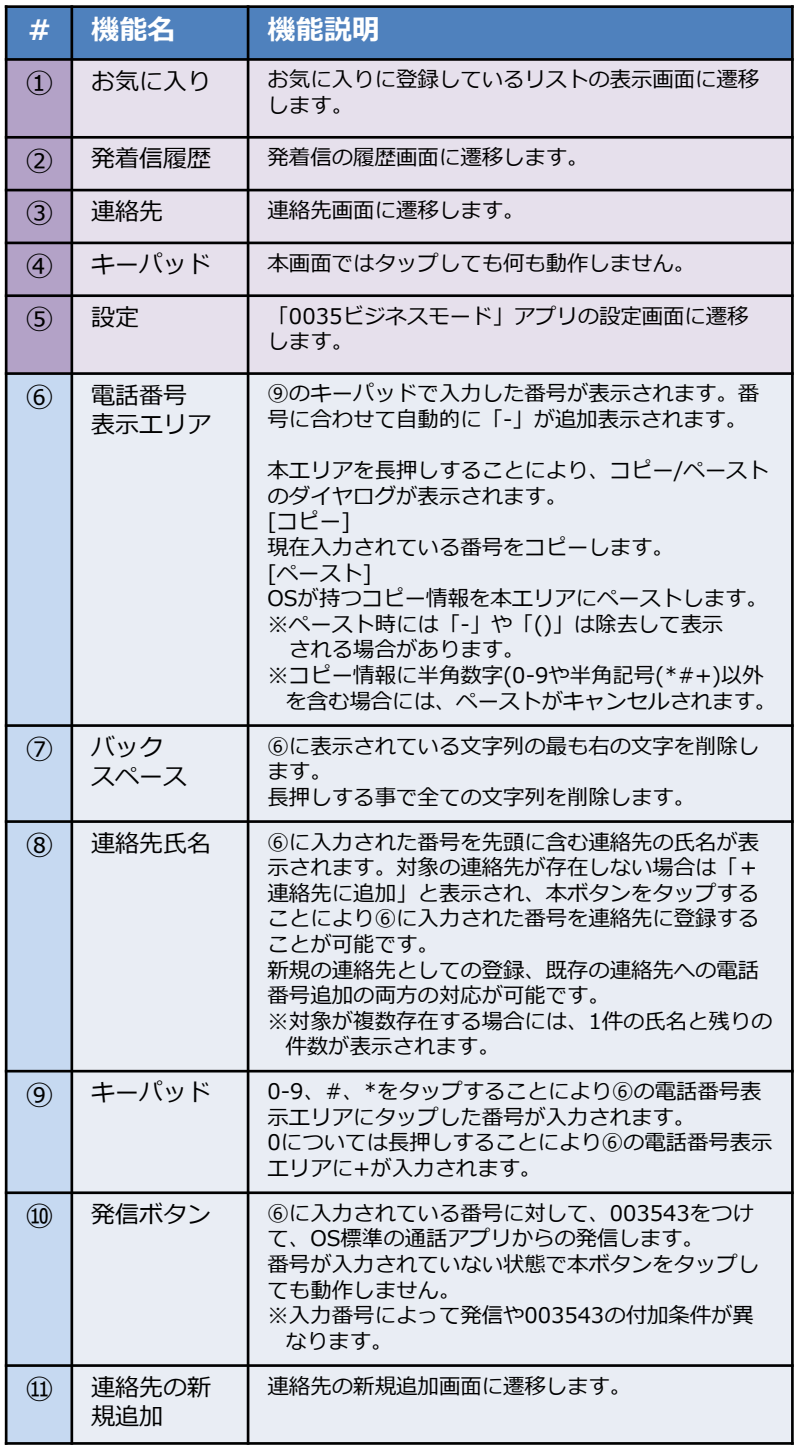

# 3.1 キーパッドからの発信手順

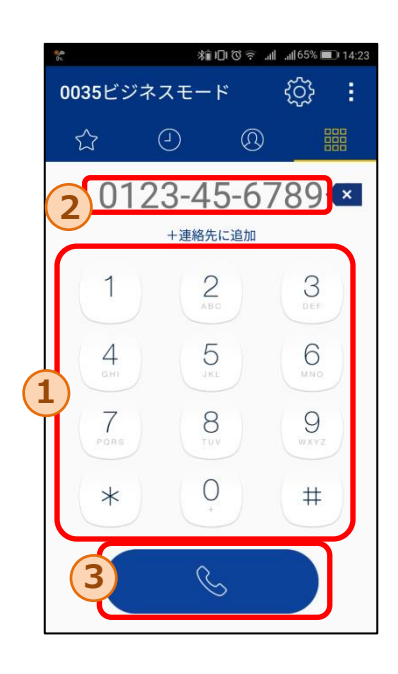

#### 条件b,cの場合

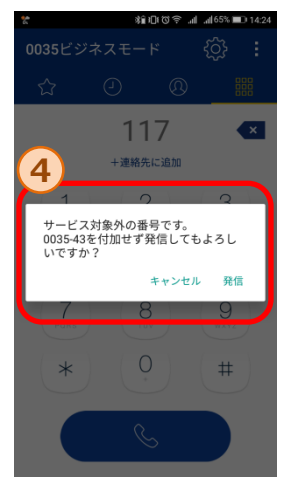

#### 条件eの場合

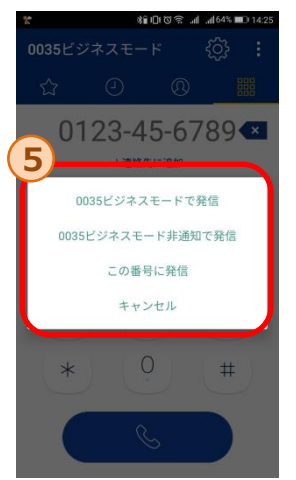

- 1.①のキーパッドボタンをタップすることで発信したい電話 番号を②に入力します。
- 2. 2に電話番号が入力された状態で、3の発信ボタンをタッ プすることにより、003543を付加した番号でOS標準電話 から発信します。
- ※入力番号により以下の通り動作が異なります。 a-f の順に入力番号の判定が行われます。

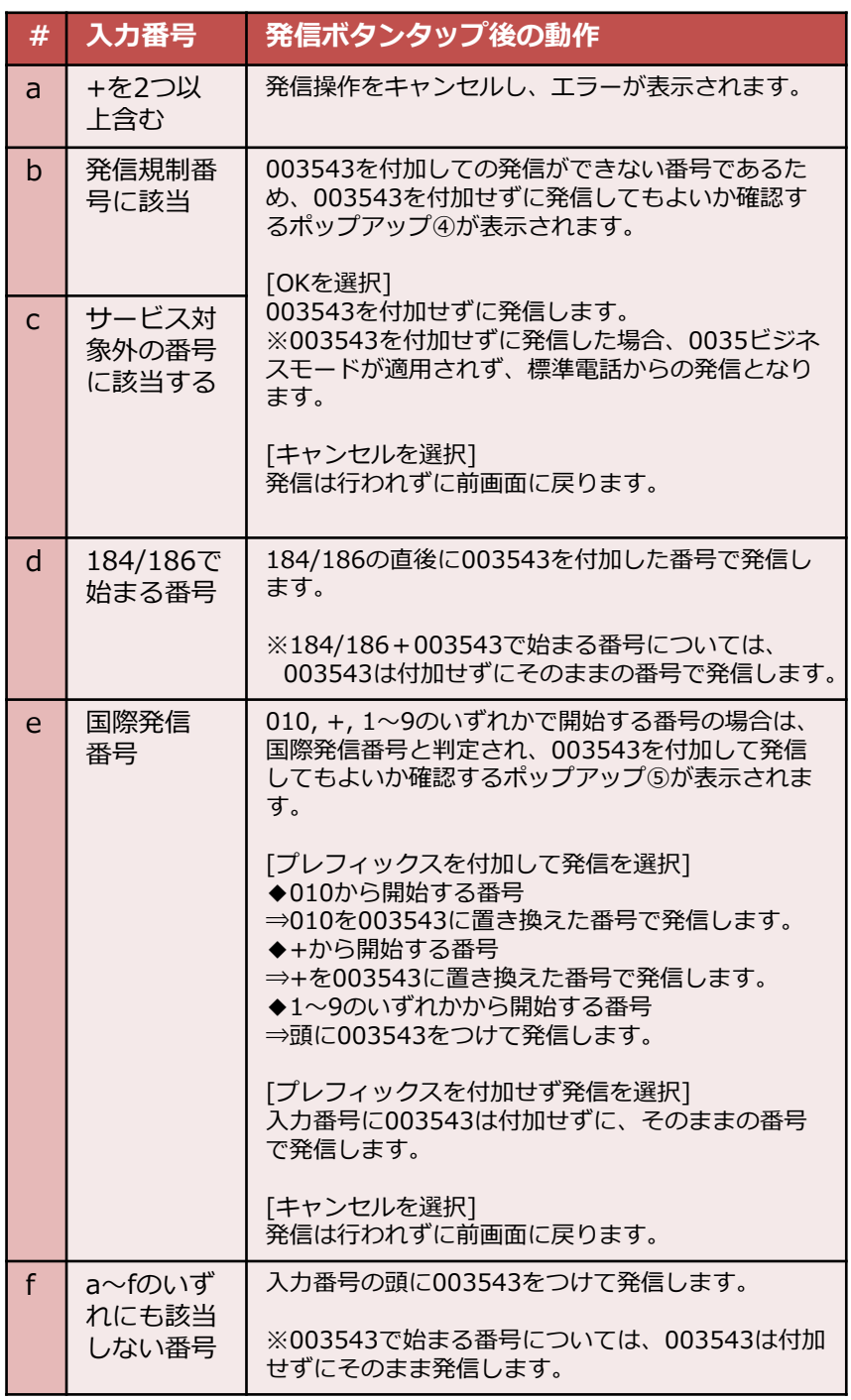

4.連絡先画面(一覧表示)

連絡先画面では、端末に保存されている連絡先一覧を閲覧することができます

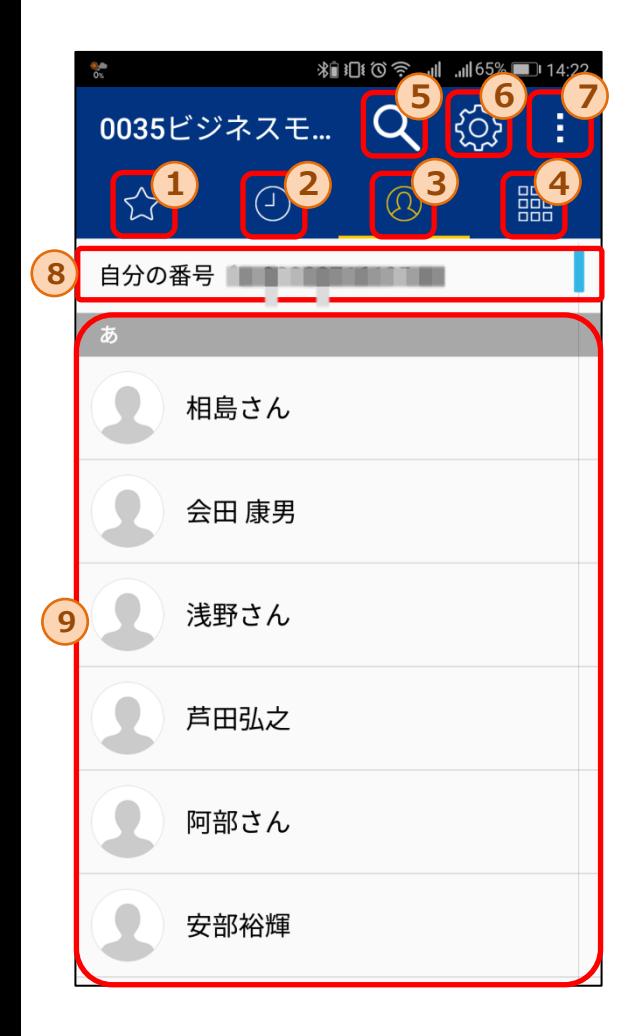

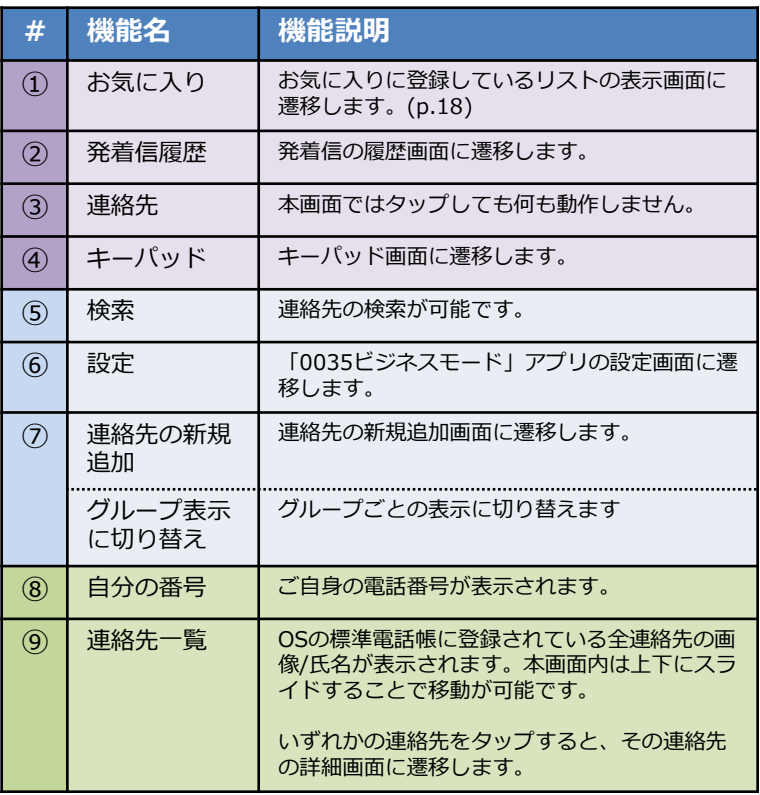

# 4. 連絡先画面(グループ表示)

#### 連絡先画面では、端末に保存されている連絡先一覧を閲覧することができます

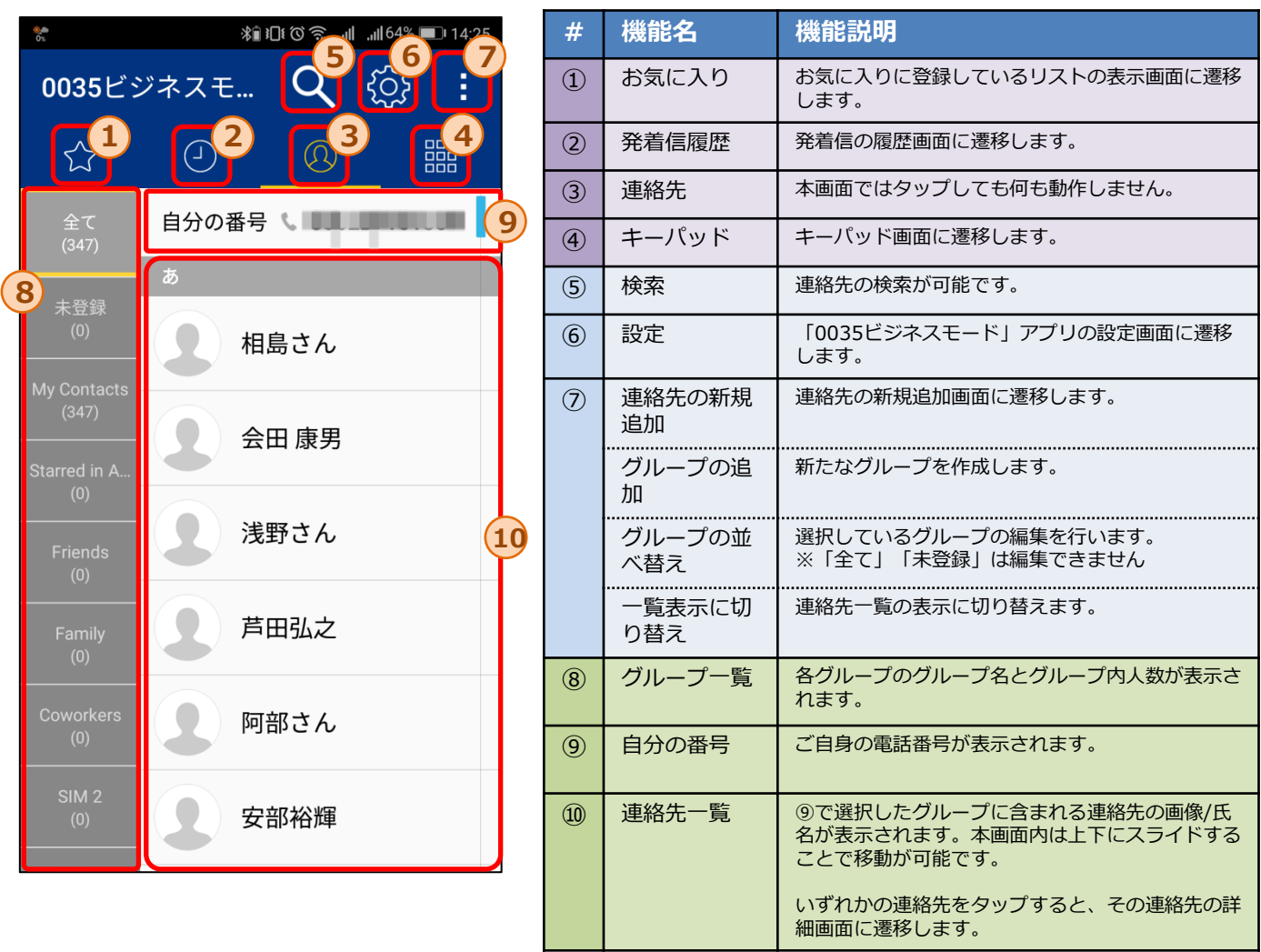

### 4.1 連絡先 - 連絡先の検索

#### 連絡先画面では、インデックスバーや検索を活用することで特定の連絡先の検索が可能です。

◆インデックスバー

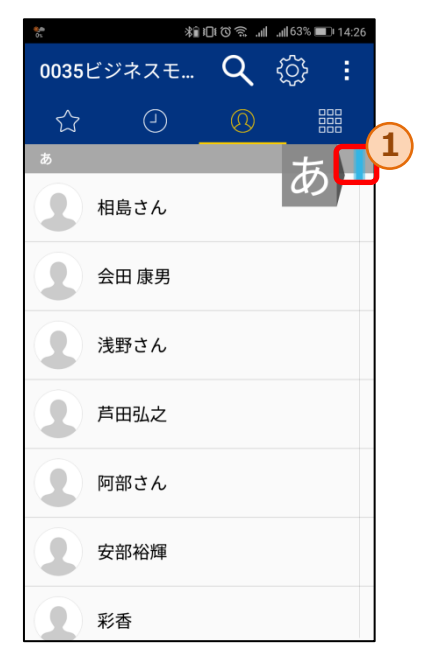

①のインデックスを選択することで、「さ」、「A」 等の表示箇所に該当する連絡先まで移動可能です。

#### ◆検索

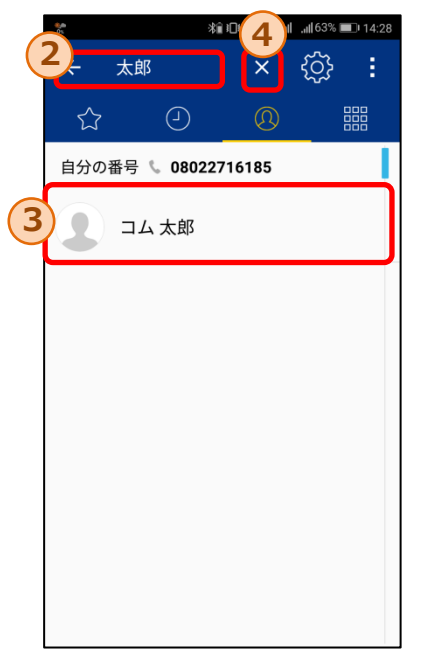

②の検索エリアに文字を入力することで、入力された文字 列を含む連絡先のみが③内に表示されます。

※入力文字の検索対象となるのは、氏名だけでなく連絡先デー タに含まれる電話番号やメールアドレス等も対象となります。

④の×ボタンをタップすることで、②の検索エリア内の文字 列を全て削除できます。

### 4.2 連絡先 - グループの追加/編集

グループの追加画面では、新たなグループを作成できます。 グループの編集画面では、既存のグループの編集できます。

◆グループの追加/編集

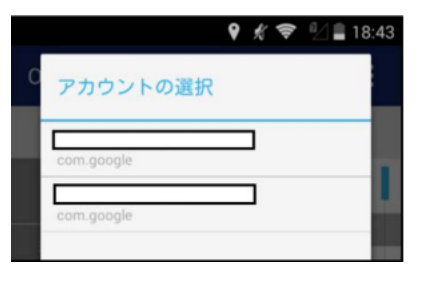

追加するグループのアカウントを選択します。 追加したグループには、ここで選択したアカウントに 含まれる連 絡先のみメンバーを追加することができます。

#### ◆グループの追加/編集

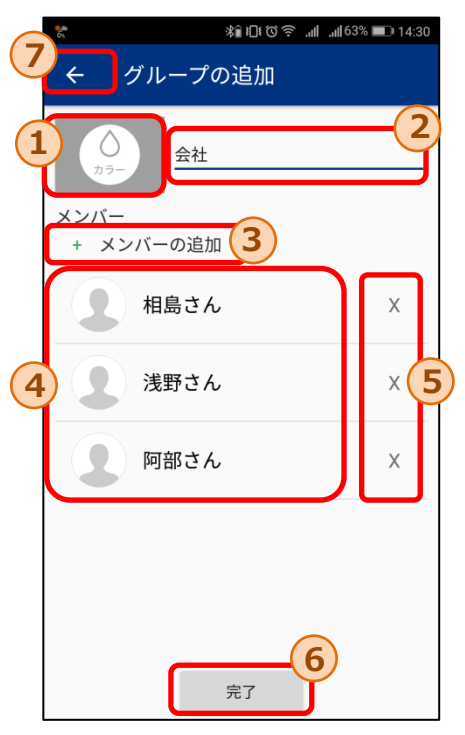

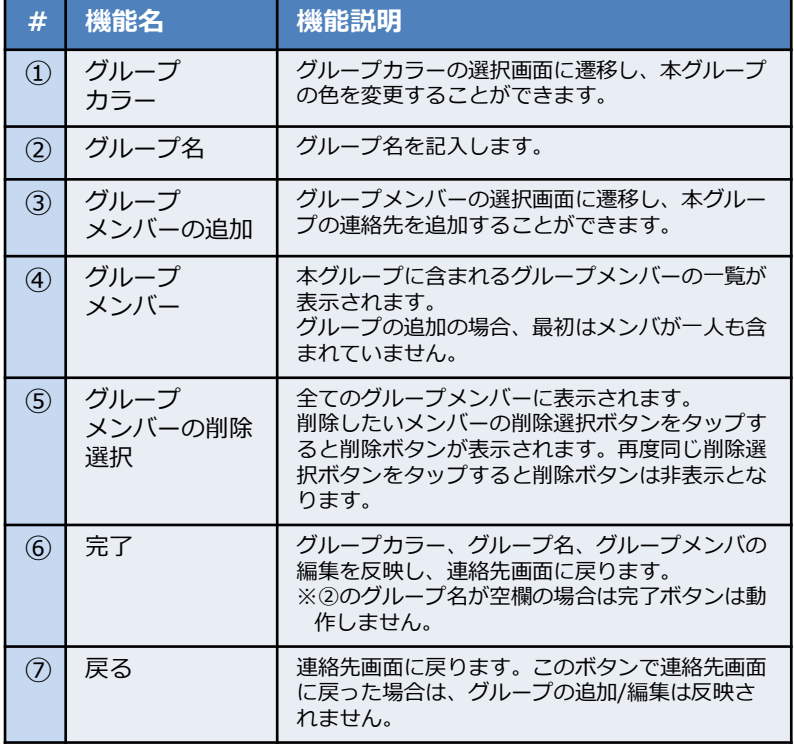

グループ一覧で表示されるボタンの色を ここで選択した色に変更します。

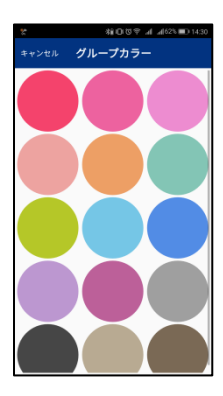

#### ◆グループカラーの選択 → →グループメンバーの選択

連絡先一覧が表示され、チェックボックスの ON/OFFにより本グループに含むメンバーを設 定できます。

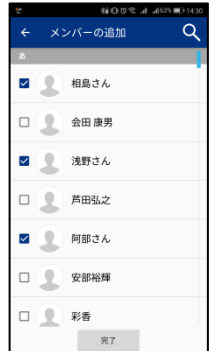

### 4.3 連絡先 - 連絡先詳細画面

連絡先詳細画面では、特定の連絡先の詳細な情報を閲覧できます。 また、登録されている電話番号に発信できます。

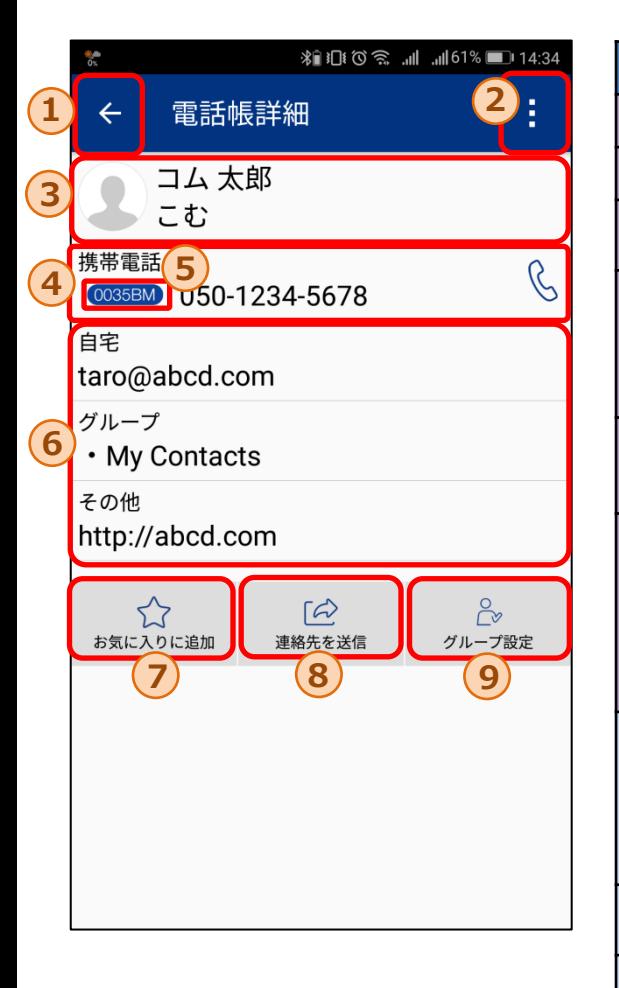

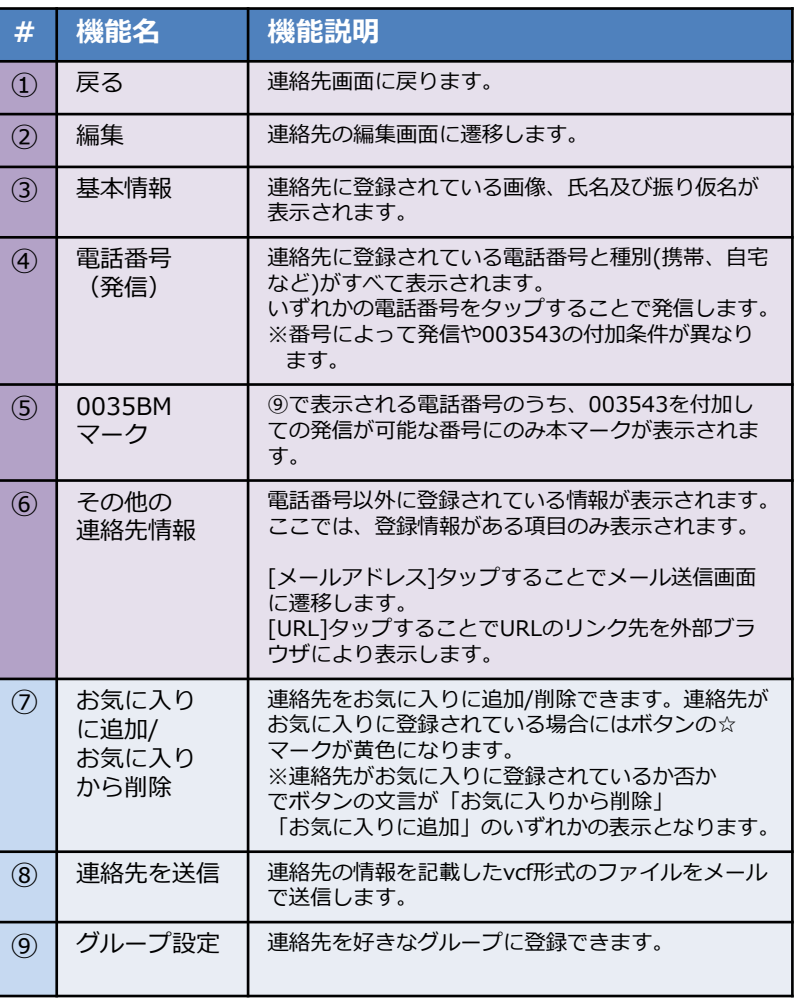

### 4.4 電話帳からの発信手順

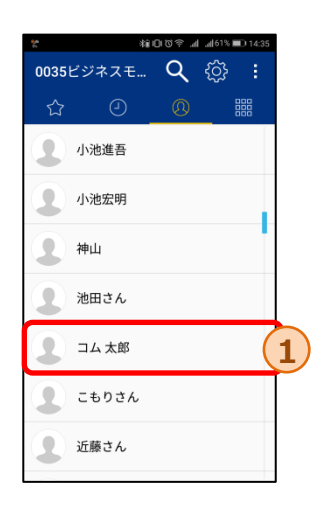

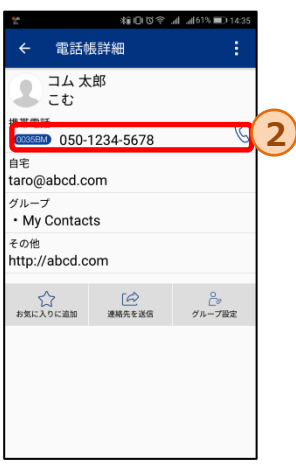

1. 発信したい相手①を タップします。

2.連絡先詳細に登録している電話番号一覧が表示 されます。発信したい電話番号②をタップする ことでOS標準電話から発信します。

※入力番号により以下の通り動作が異なります。a-f の順に入力番号の判定が行われます。 (キーパッドからの発信時と判定基準は同一)

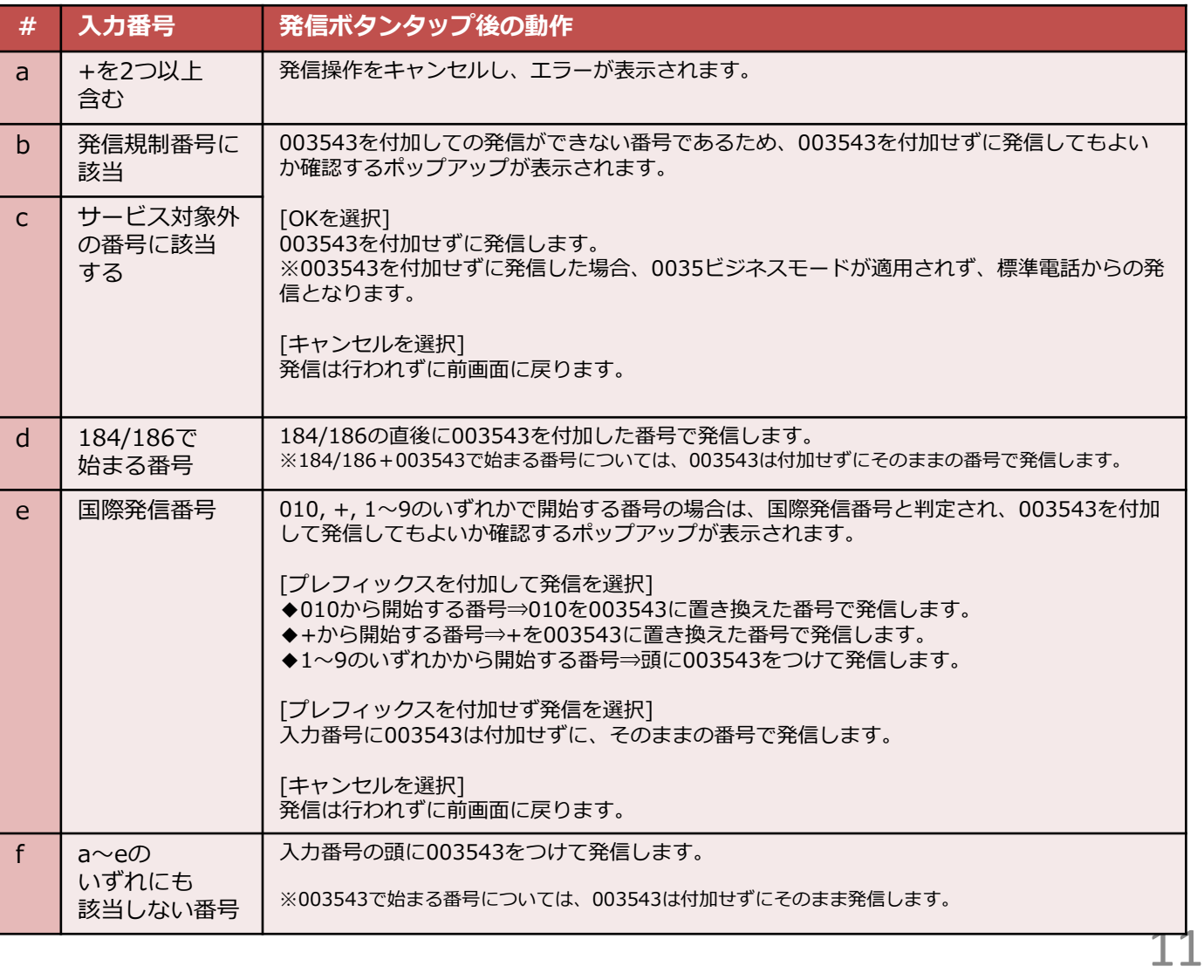

### 4.5 連絡先 - グループの削除・並べ替え

グループの削除・並べ替え等を行えます。

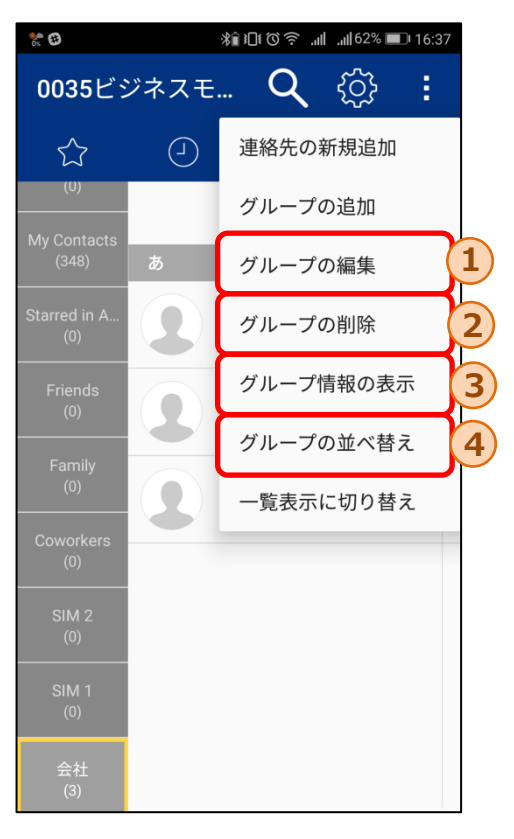

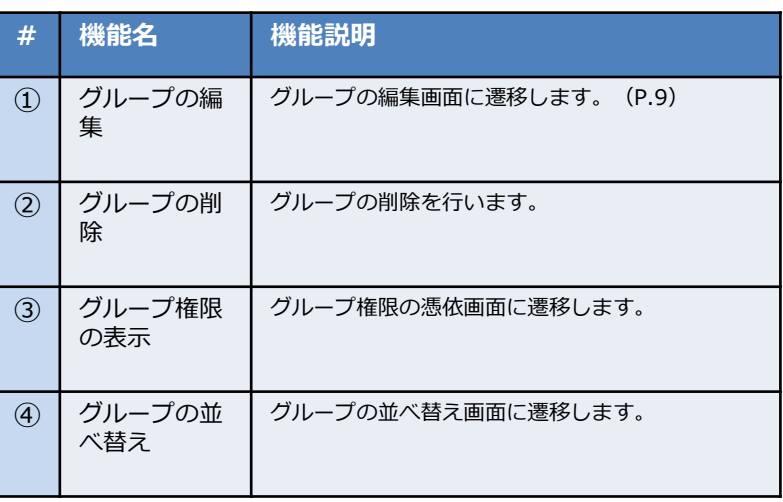

5.履歴画面

履歴画面では、端末の電話履歴情報を閲覧することができます。

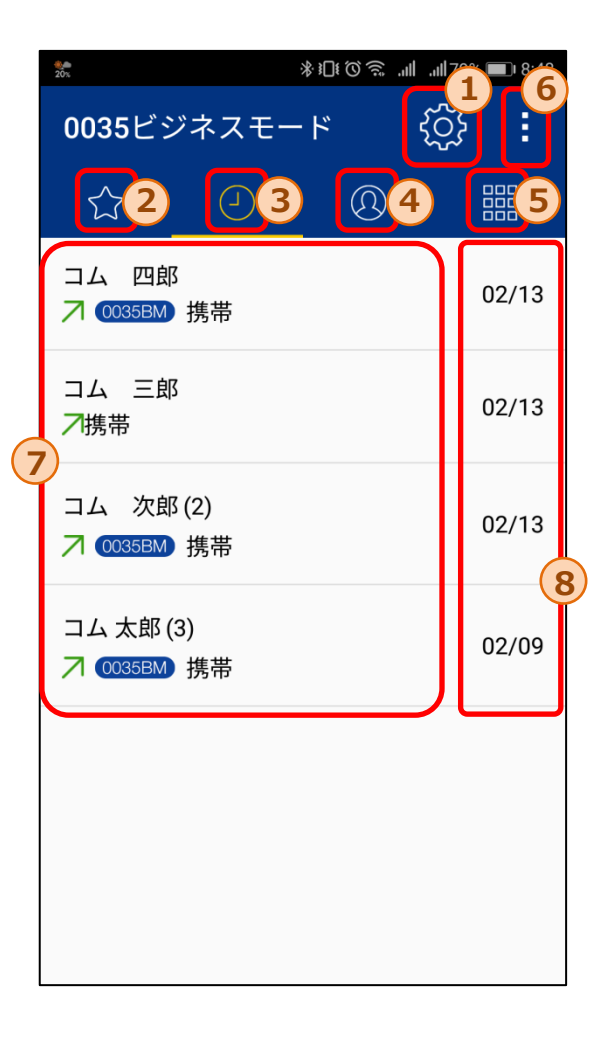

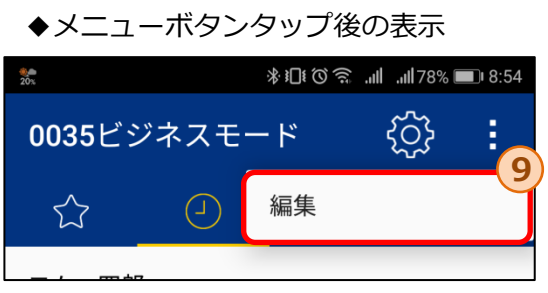

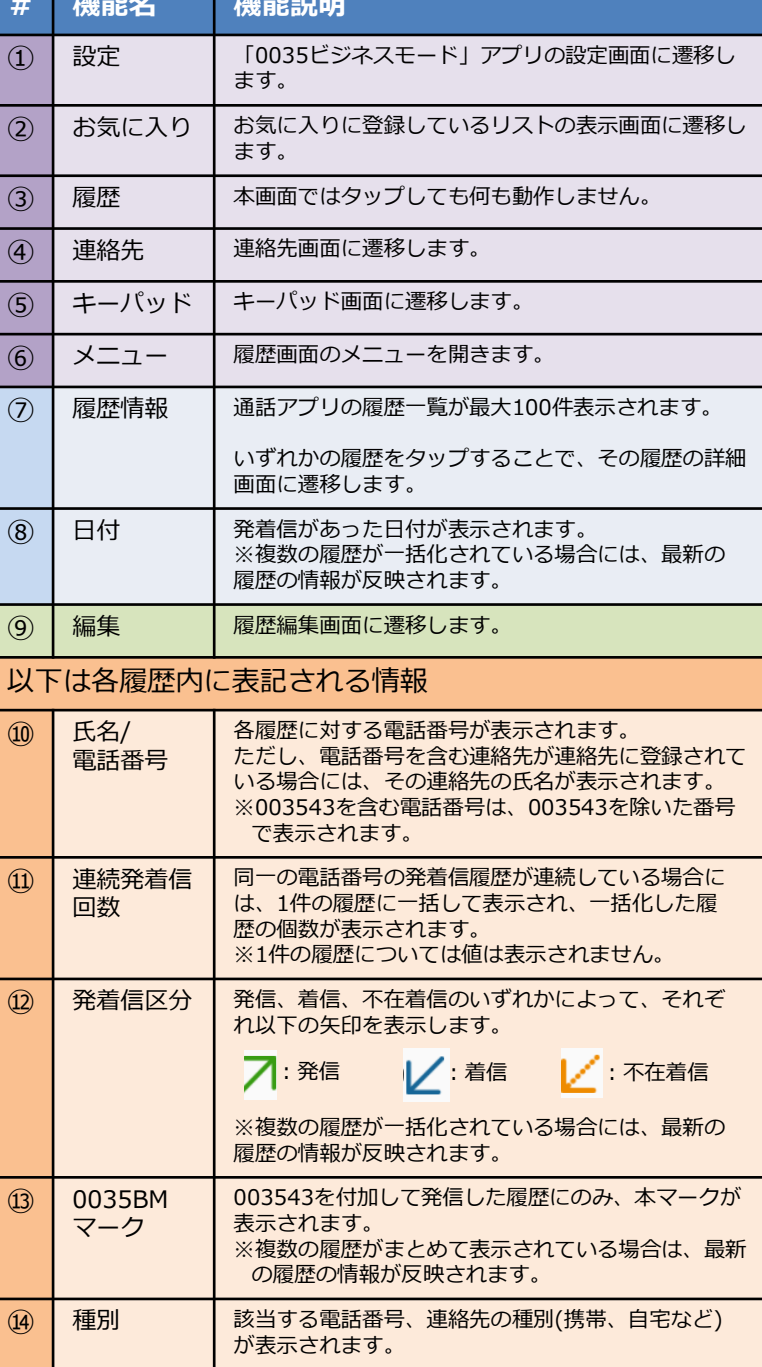

# 機能名 機能説明

◆各履歴の表示内容

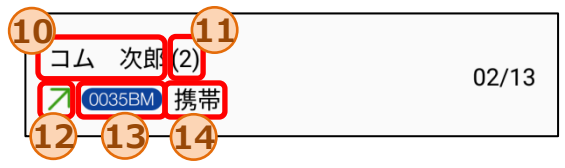

5.1 履歴編集画面

#### 履歴編集画面では、特定の履歴の削除もしくは履歴の一括削除ができます。

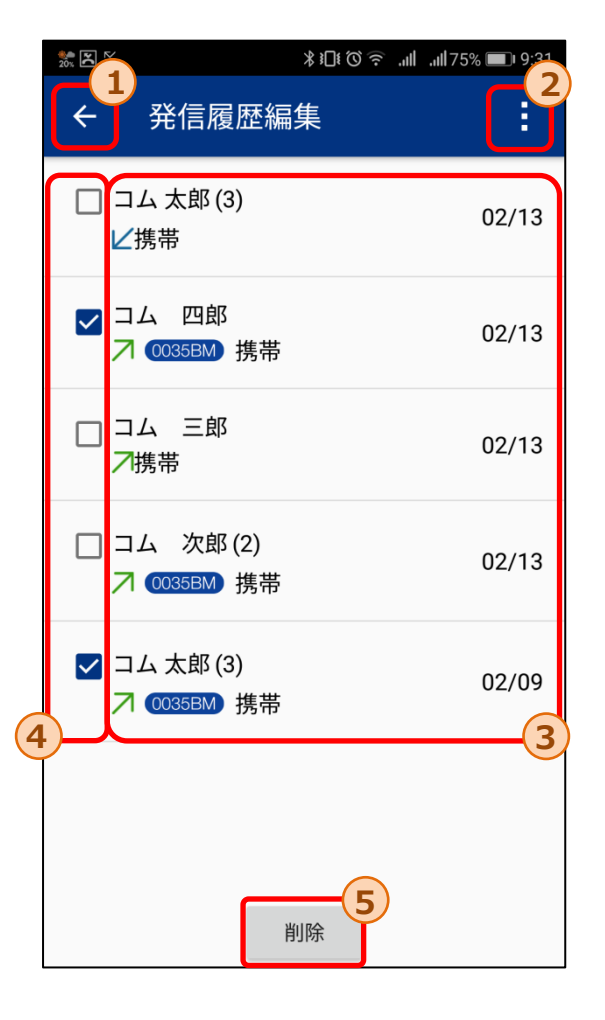

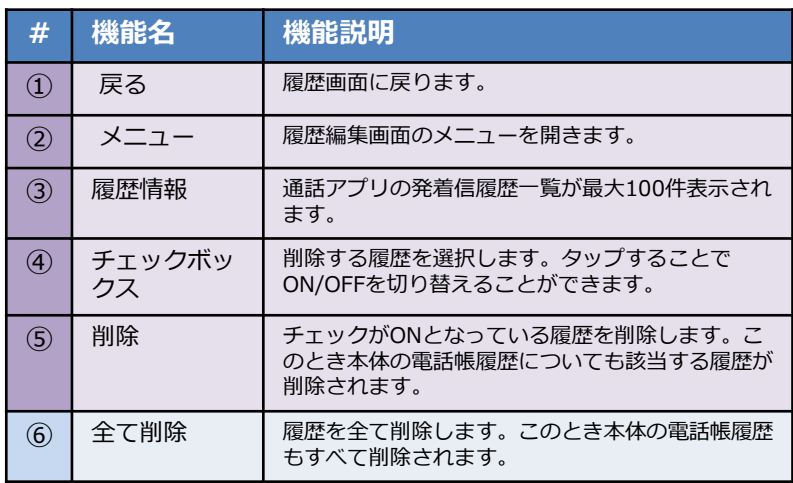

◆メニューボタンタップ後の表示

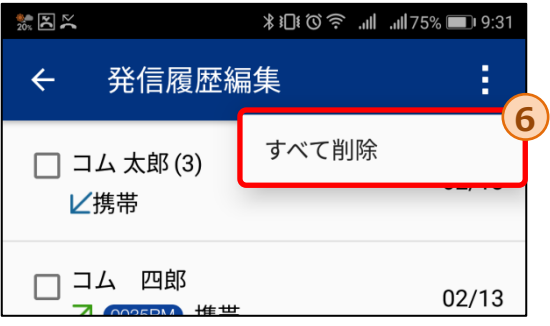

### 5.2 履歴詳細画面(連絡先あり)

#### 履歴詳細画面では、特定の履歴の詳細な情報を閲覧できます。また、履歴対象の相手に対して発信するこ とができます。

履歴詳細画面は、対象の電話番号を含む連絡先が登録されているかにより、表示形式が異なります。本 ページでは、発歴番号を含む連絡先が**登録されている**場合の画面情報について記載しています。

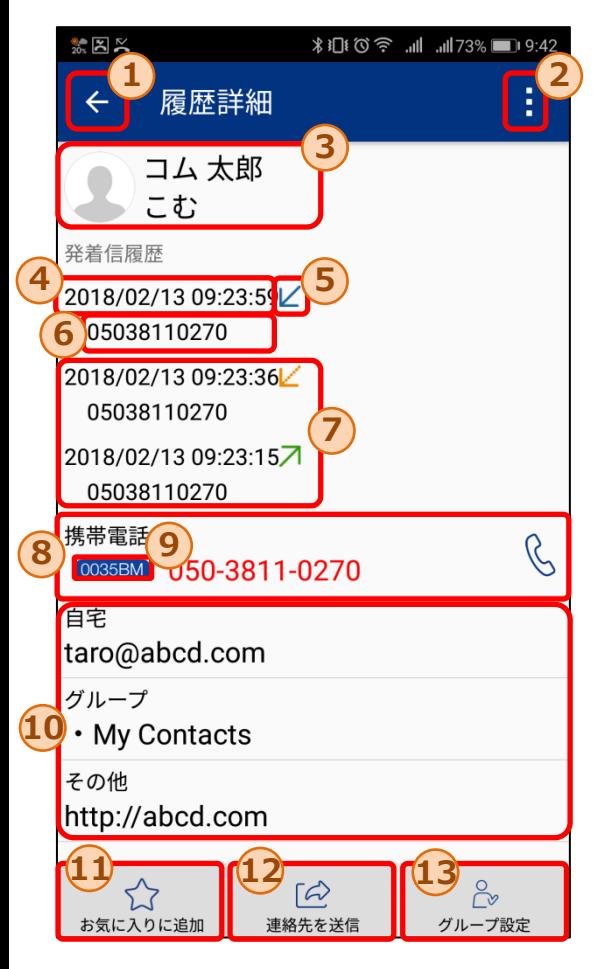

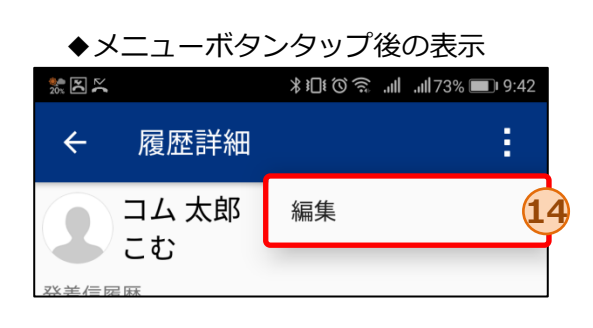

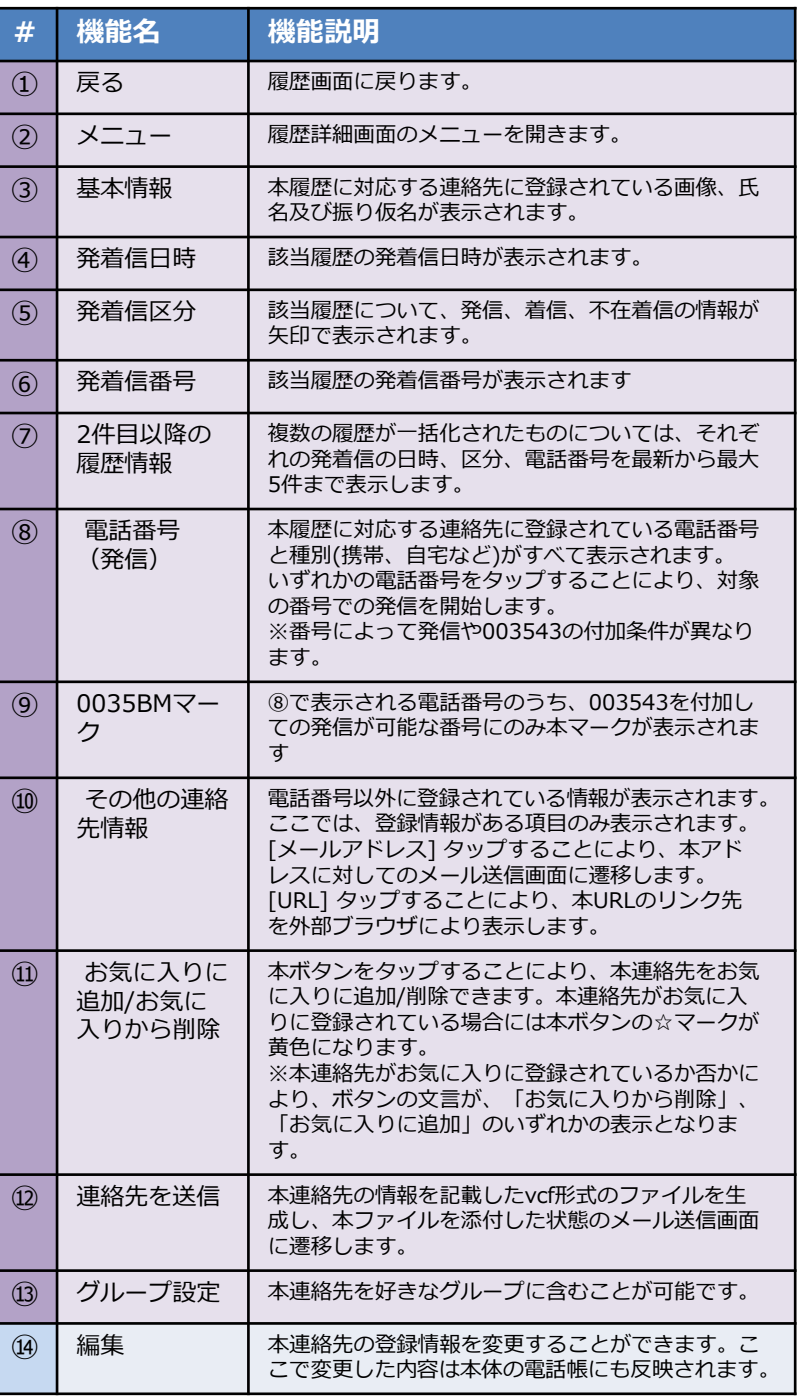

### 5.2 履歴詳細画面(連絡先なし)

履歴詳細画面では、特定の履歴の詳細な情報を閲覧できます。また、履歴番号に対して発信することがで きます。

履歴詳細画面は、対象の電話番号を含む連絡先が登録されているかにより、表示形式が異なります。本 ページでは、発信履歴番号を含む連絡先が**登録されていない**場合の画面情報について記載しています。

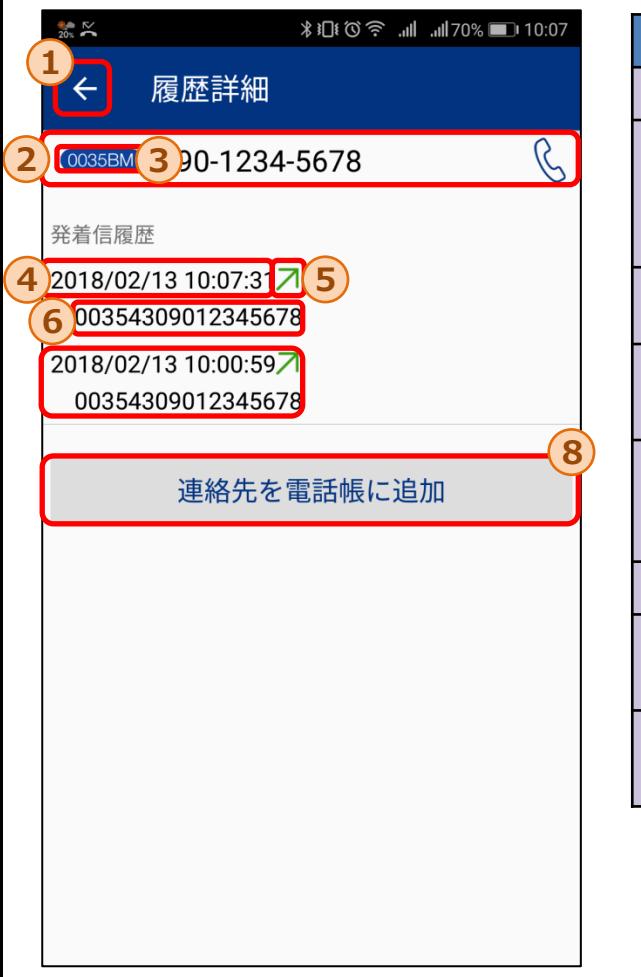

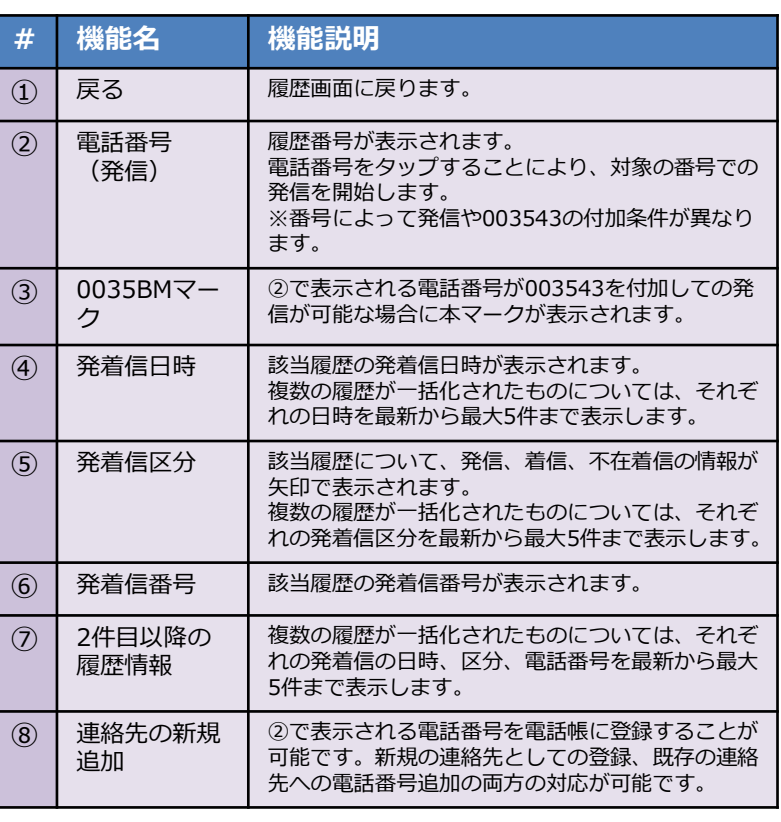

### 5.3 履歴からの発信手順

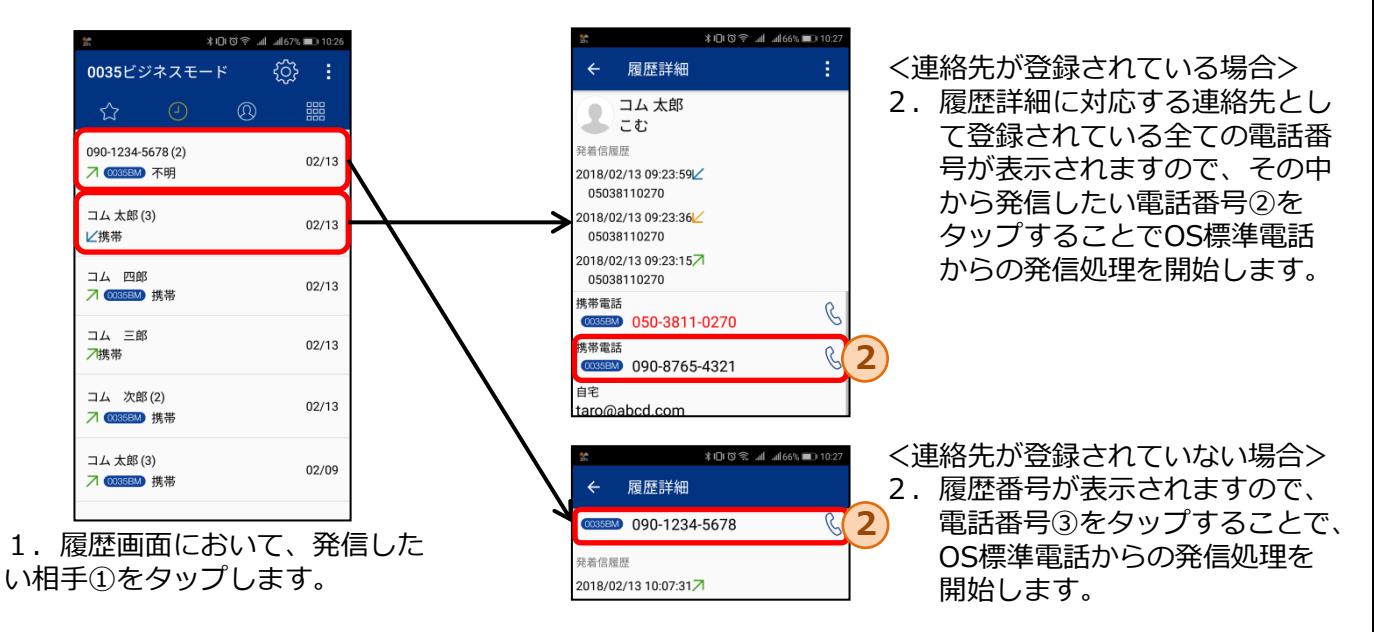

<sup>※</sup>入力番号により以下の通り動作が異なります。a-fの順に入力番号の判定が行われます。 (キーパッドからの発信時と判定基準は同一)

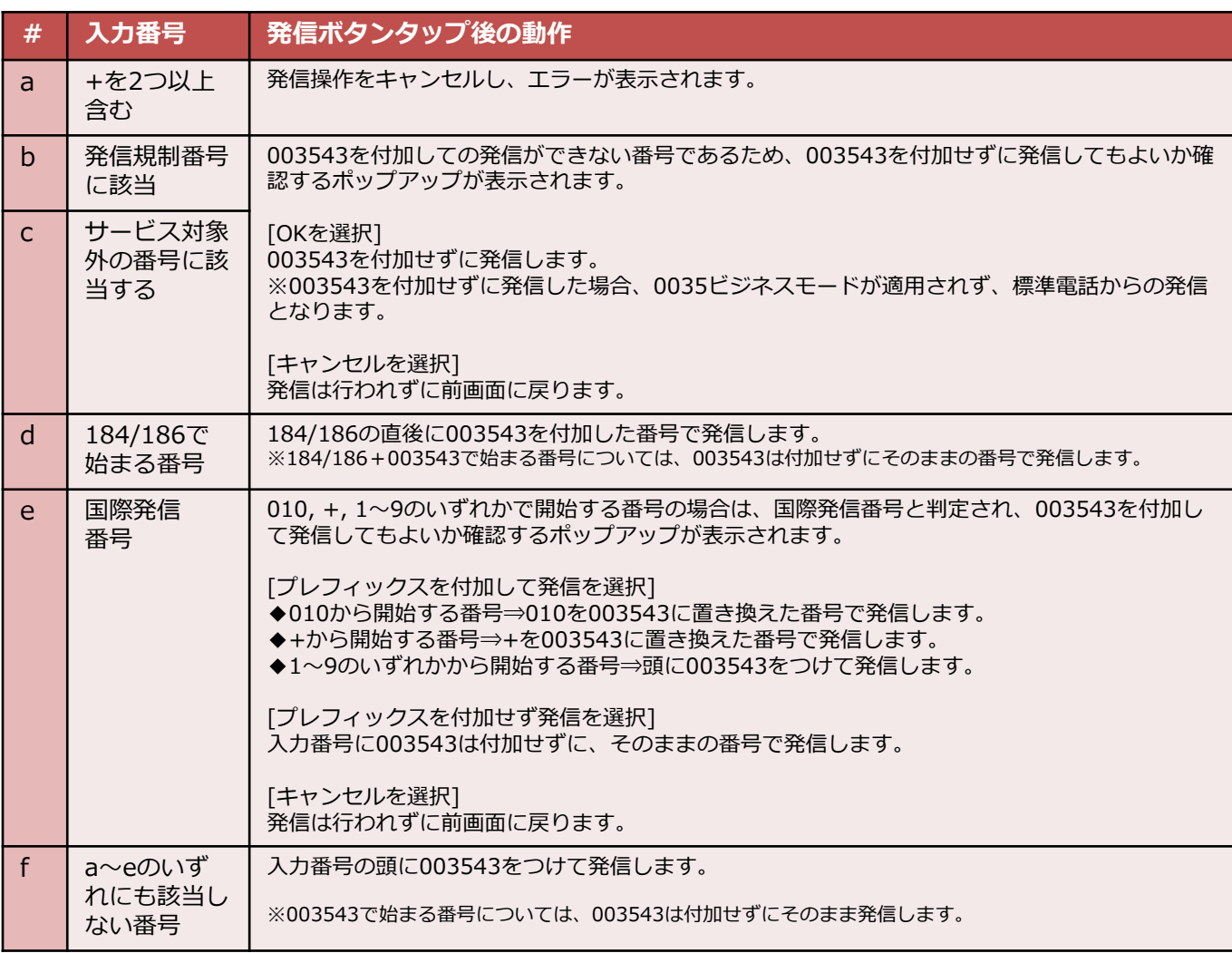

## 6. お気に入り画面

お気に入り画面では、⾃分が選択した連絡先をお気に入りリストとして管理し、リスト内の連絡先のみ を閲覧することができます。

本画面から連絡先詳細画面に遷移し、お気に入りリスト内の相手に発信することができます。 お気に入りリストに特定の連絡先を追加もしくは削除することが可能です。

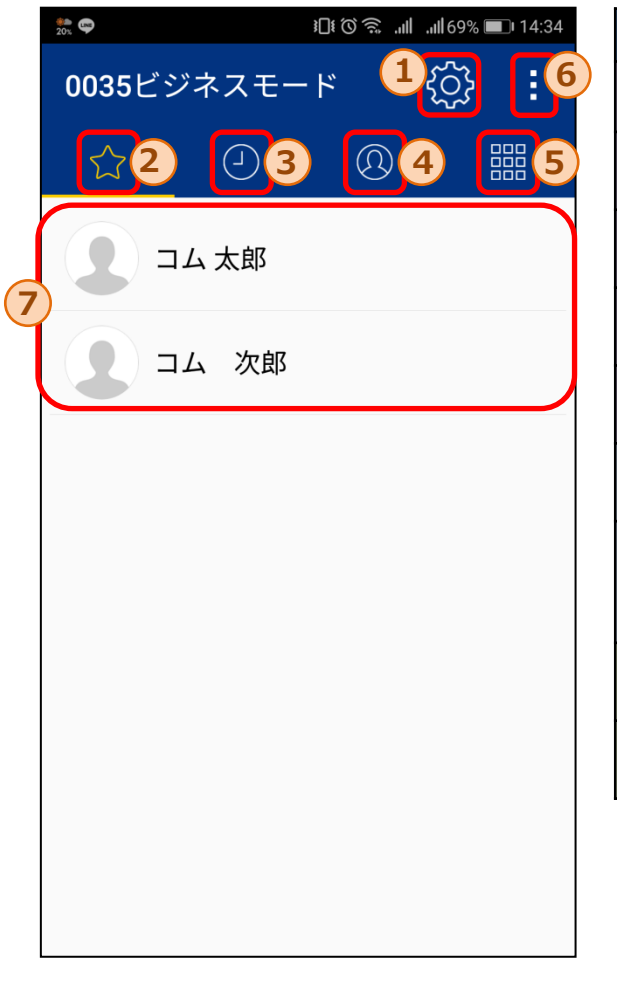

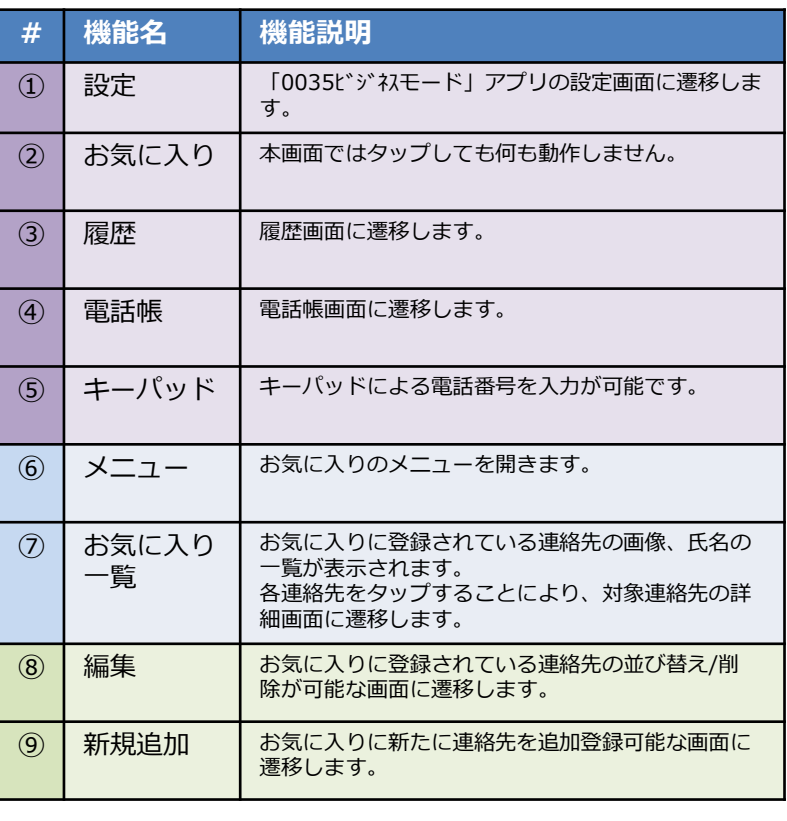

#### ◆メニューボタンタップ後の表示

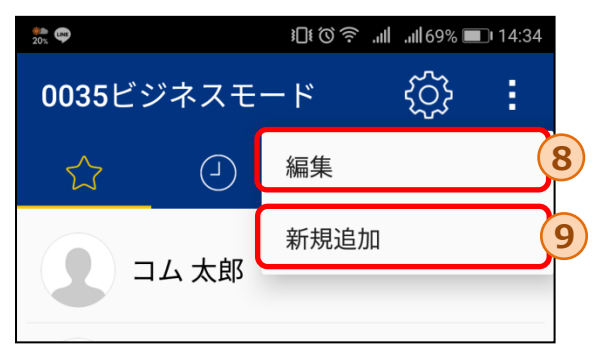

# 6.1 お気に入り追加画面

#### お気に入り追加画面では、お気に入りリストに特定の連絡先を追加できます。

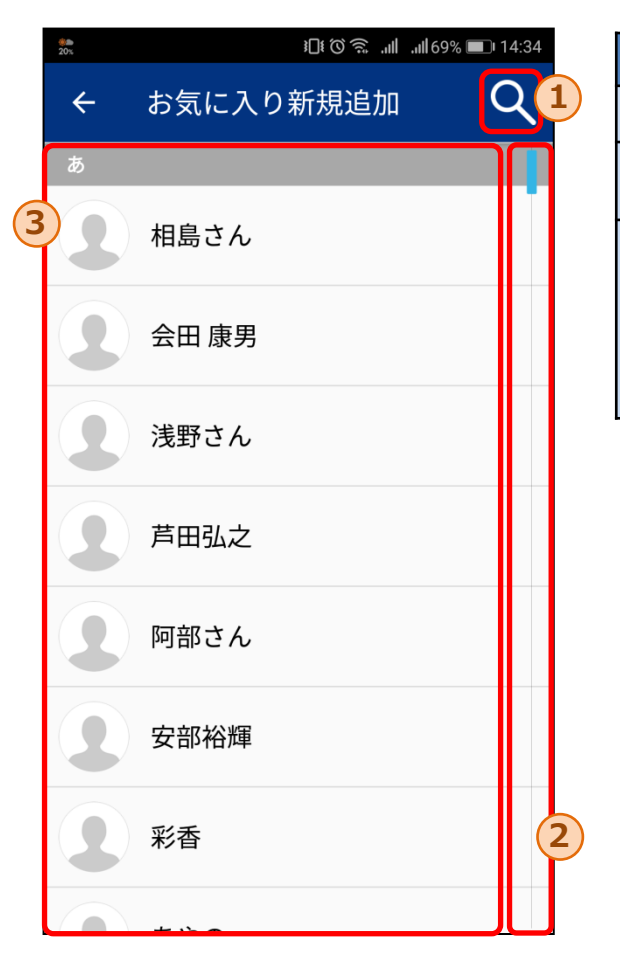

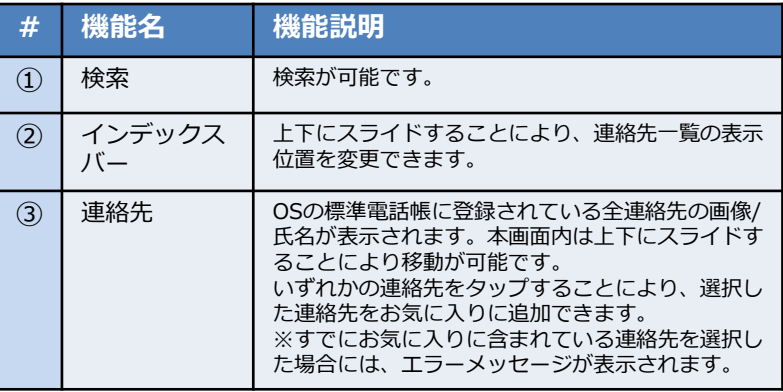

### 6.2 お気に入り - 連絡先の検索

お気に入り追加画面では、インデックスバーや検索を活用することで特定の連絡先の検索が可能です。

◆インデックスバー

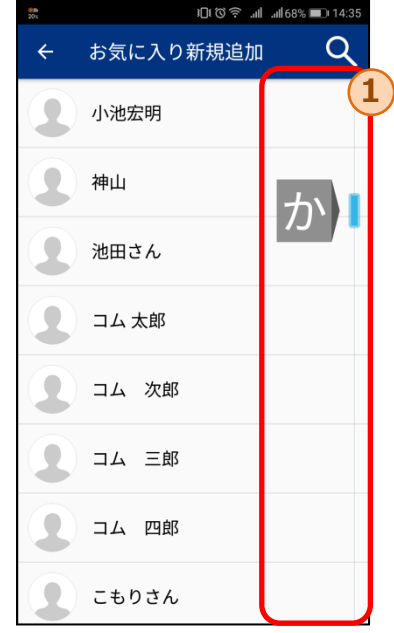

#### ①のインデックスを選択することで、「か」、「C」 等の表示箇所に該当する連絡先まで移動可能です。

#### ◆検索

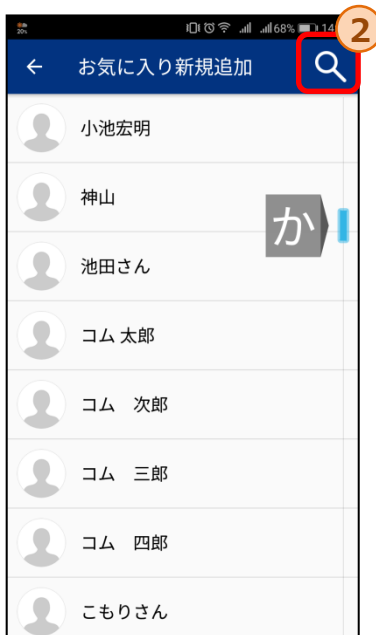

②の検索ボタンをタップする ことで、③の検索エリアが表 示されます。

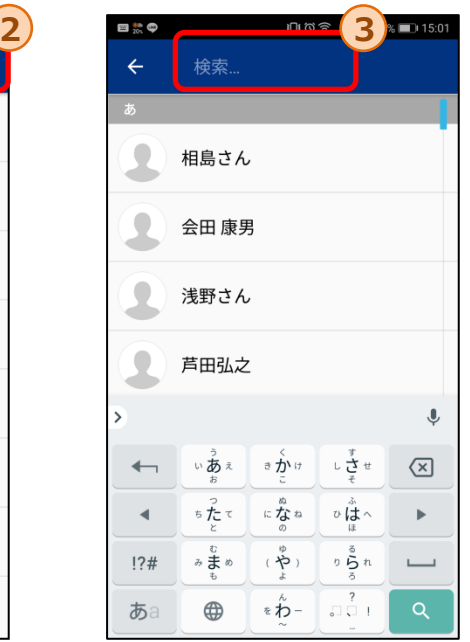

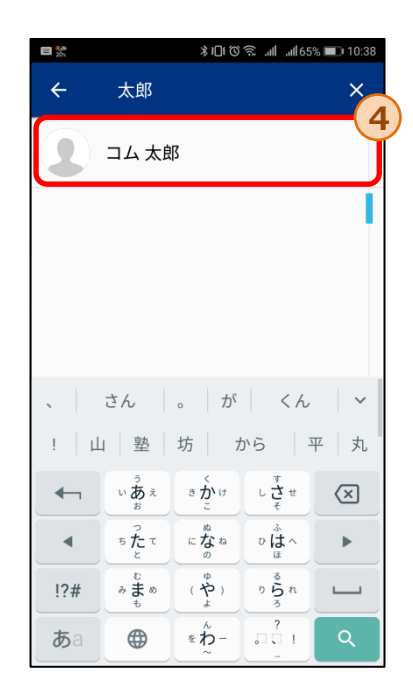

③の検索エリアに文字を入力することで、入力された文字列 を含む連絡先のみが④内に表示されます。

※入力文字の検索では、氏名だけでなく連絡先データに含ま れる電話番号やメールアドレス等も対象となります。

### 6.3 お気に入り編集画面

お気に入り編集画面では、お気に入りリスト内の連絡先の並び替えや削除が可能です。

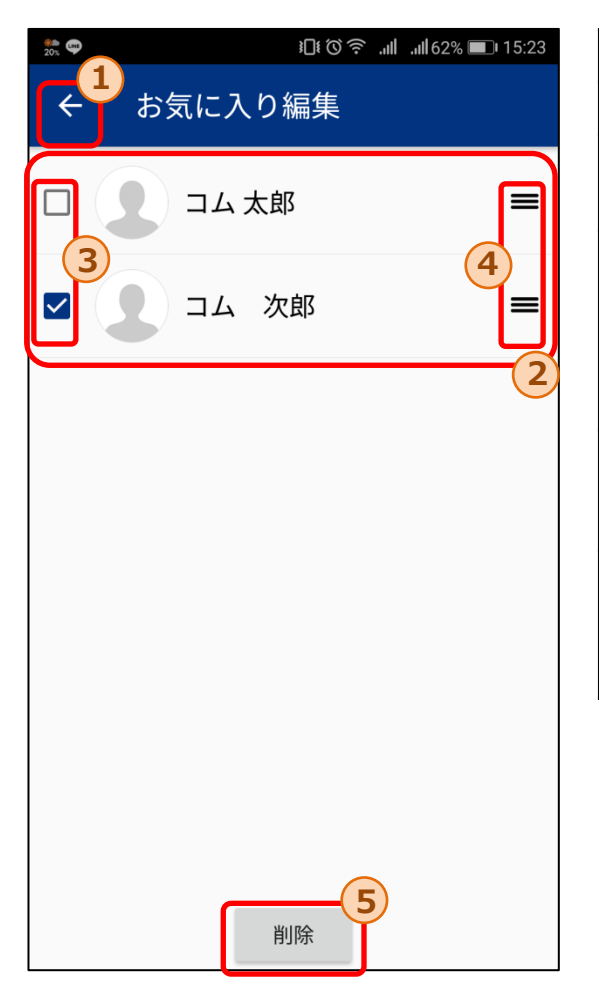

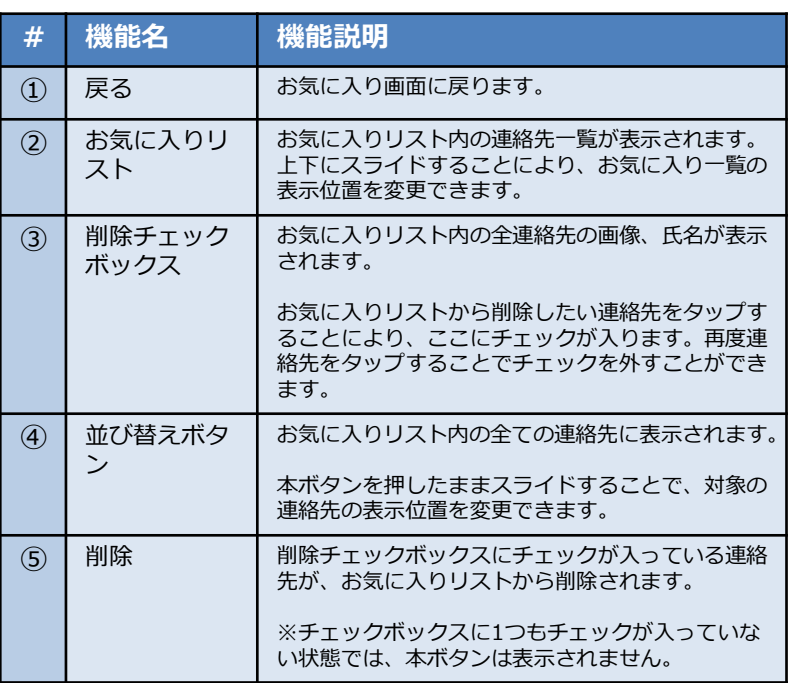

### 7.設定画面

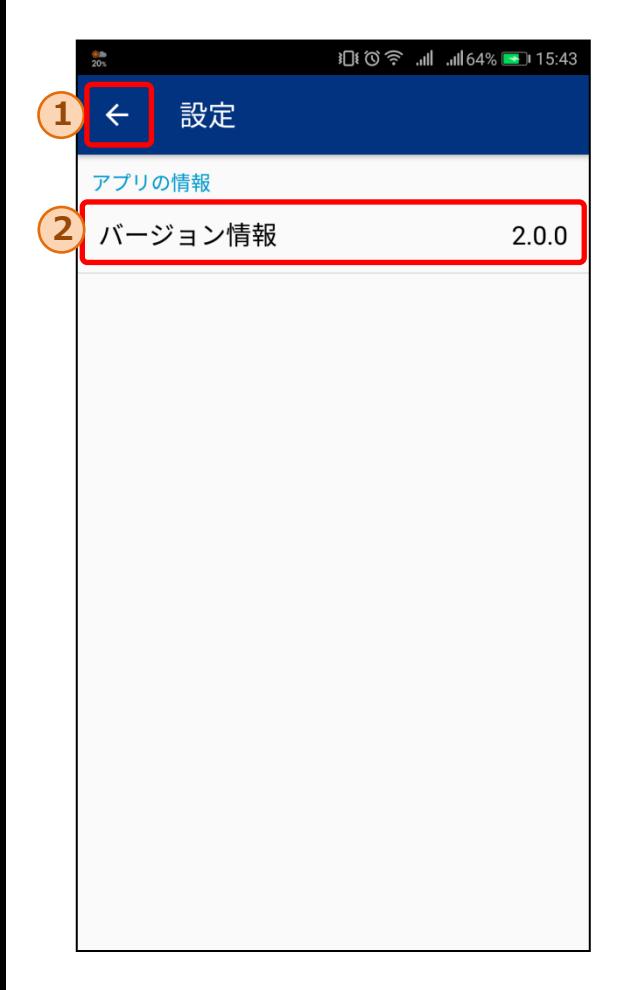

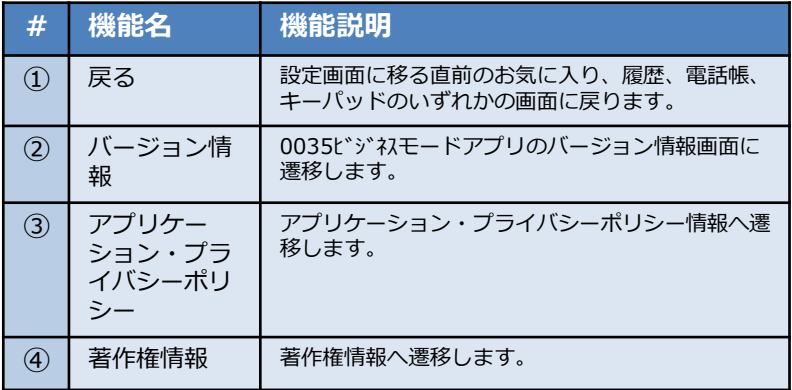

#### ◆バージョン情報画面

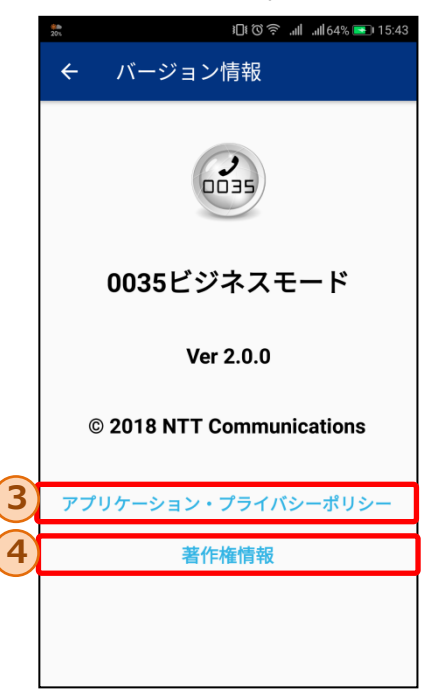